# **How do you log tags in an SQL database and read them out again with WinCC flexible?**

# **WinCC flexible 2008 SP1**

# **FAQ June 2010**

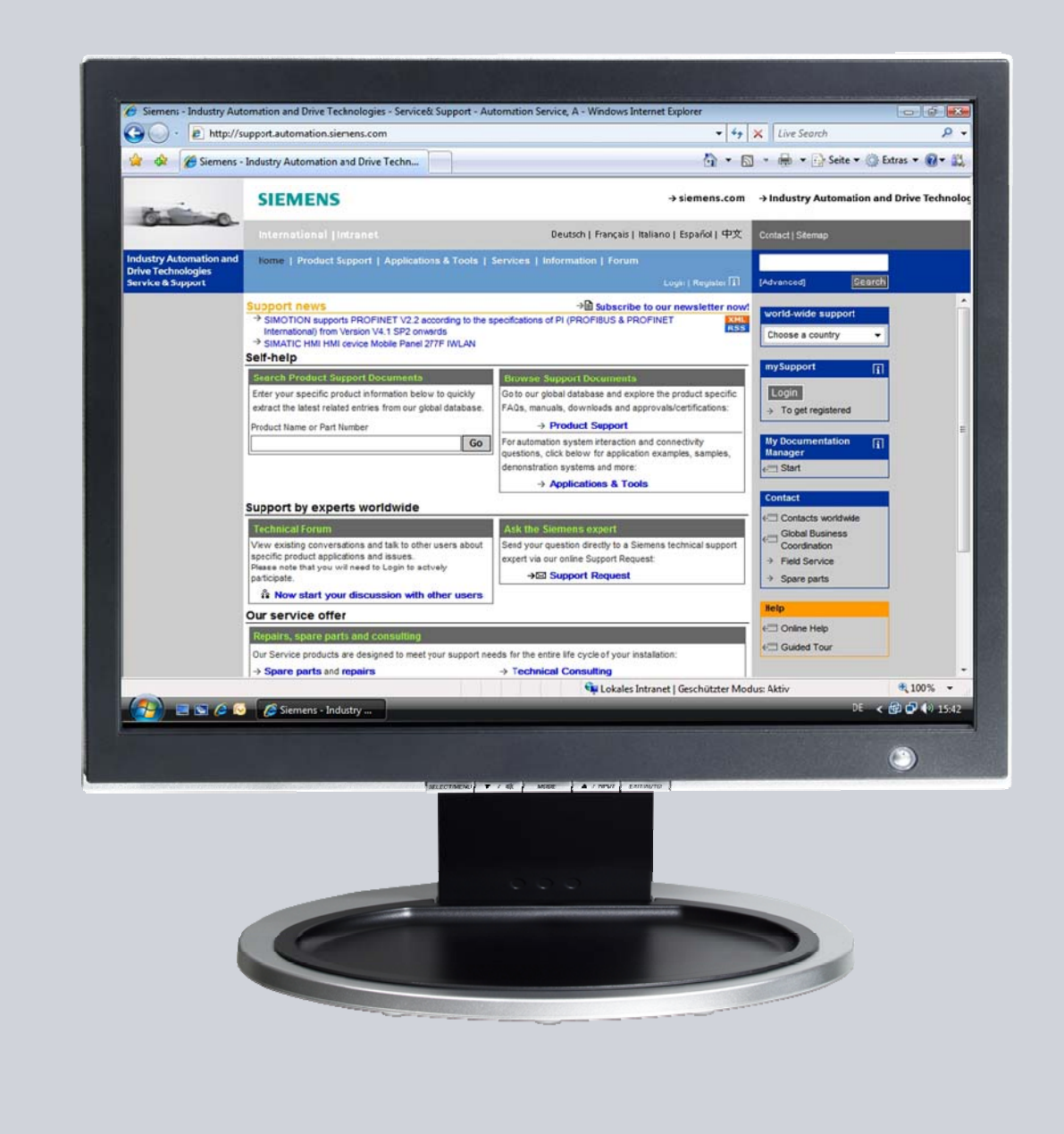

# **Service & Support**

**Answers for industry.** 

# **SIEMENS**

This entry originates from the Service&Support Portal of Siemens AG, Sector Industry, Industry Automation and Drive Technologies. The conditions of use specified there apply [\(www.siemens.com/nutzungsbedingungen](http://www.siemens.com/nutzungsbedingungen)).

Go to the following link to download this document. <http://support.automation.siemens.com/WW/view/de/24677043>

# **Question**

How do you log tags in an SQL database and read them out again with WinCC flexible?

### **Answer**

Follow the instructions and notes listed in this document for a detailed answer to the above question.

# **Contents**

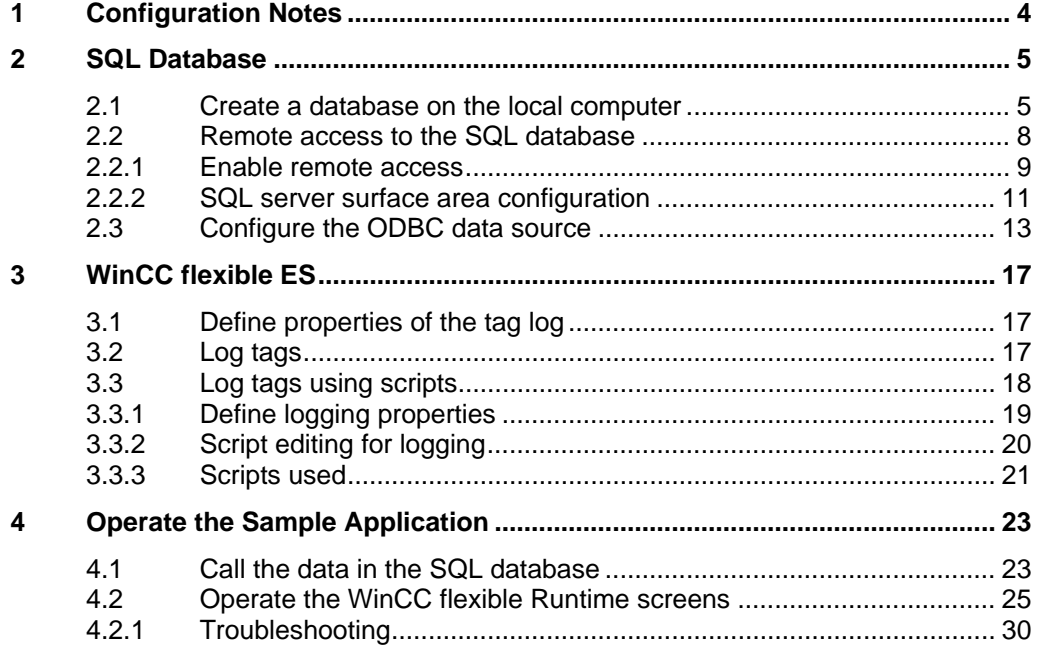

# <span id="page-3-0"></span>**1 Configuration Notes**

This entry includes the principal configuration steps for

- Creating a Microsoft SQL database.
- Archiving tags in a Microsoft SQL database.
- Creating and processing a user-defined database from WinCC flexible Runtime.

**Note** There are numerous parameters and possible settings in a Microsoft SQL database. The entry can only deal with the settings required for this example.

#### **SQL database and WinCC flexible**

When WinCC flexible 2008 is installed, the "Microsoft SQL Server 2005 Express Edition" is also installed.

You can log your data in this Microsoft SQL database via WinCC flexible.

Alternatively, you can download the "Microsoft SQL Server 2005 Express Edition" from the Microsoft Support site and install it separately on a PC. This would be the case, for example, if you wanted to stored data on an external PC on which WinCC flexible is not installed.

In this case, check which database is released for WinCC flexible (Help system > Search > Release databases).

#### **Microsoft SQL Server Management Studio Express**

The "Microsoft SQL Server Management Studio Express" (SSMSE) provides a graphical management tool for the "MS SQL Server 2005 Express Edition". The "Microsoft SQL Server Management Studio Express" is not included in the WinCC flexible delivery package.

If required, you can download the "Microsoft SQL Server Management Studio Express" from the Microsoft Support site.

#### **When do you need the SQL Management Studio?**

If you want to enter, edit and view data in the "Microsoft SQL Server 2005 Express Edition", you need the

"Microsoft SQL Server Management Studio Express".

**Note** When "MS SQL Server" is mentioned in the documentation, this always refers to the "Microsoft SQL Server 2005 Express Edition".

> When "Microsoft SQL Management Studio" is mentioned in the documentation, this always refers to the "Microsoft SQL Server Management Studio Express".

# <span id="page-4-0"></span>**2 SQL Database**

In order to write and read data to/from an MS SQL database with WinCC flexible, a database must be available on the PC on which the data is to be stored.

# <span id="page-4-1"></span>**2.1 Create a database on the local computer**

#### **Creating the database with the "MS SQL Management Studio"**

Below is an example of how to create an "MS SQL database" with the "Microsoft SQL Management Studio".

#### **Requirements:**

- Windows XP operating system
- WinCC flexible 2008 ES is installed
- Microsoft SQL Management Studio is installed.

Table 2-1

<span id="page-4-3"></span><span id="page-4-2"></span>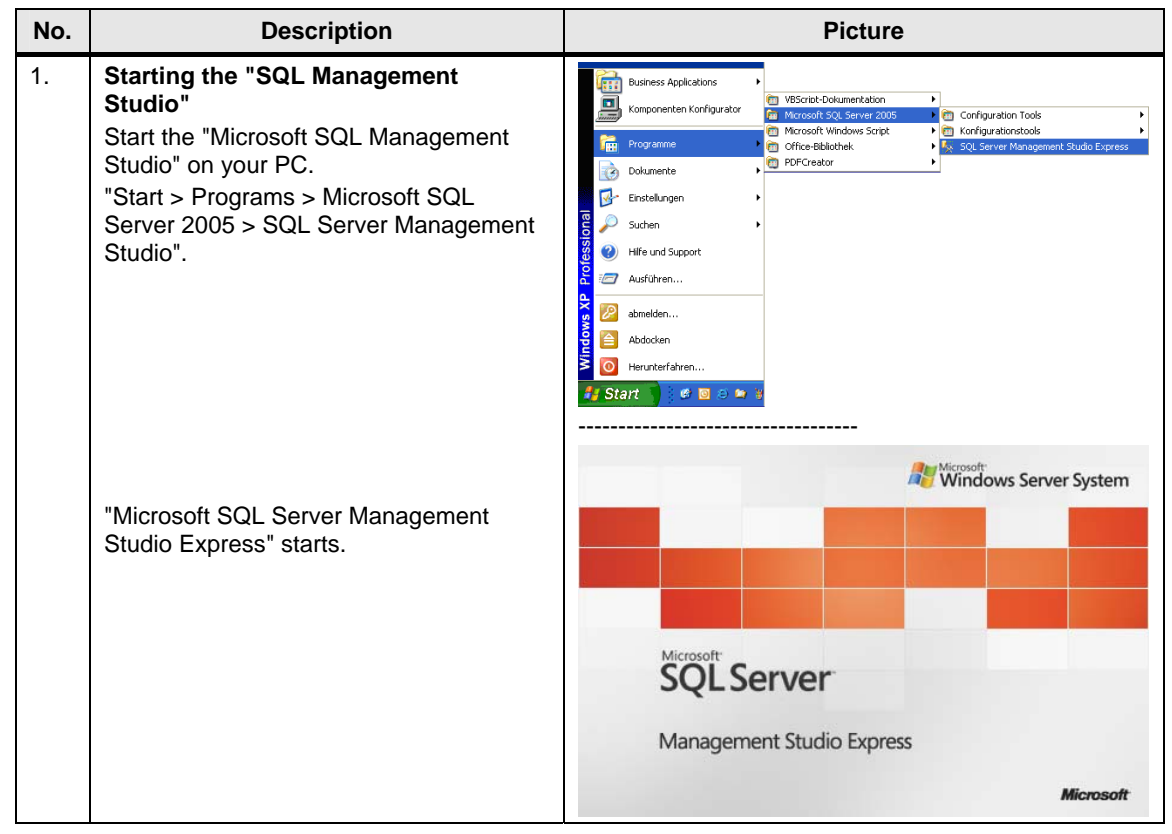

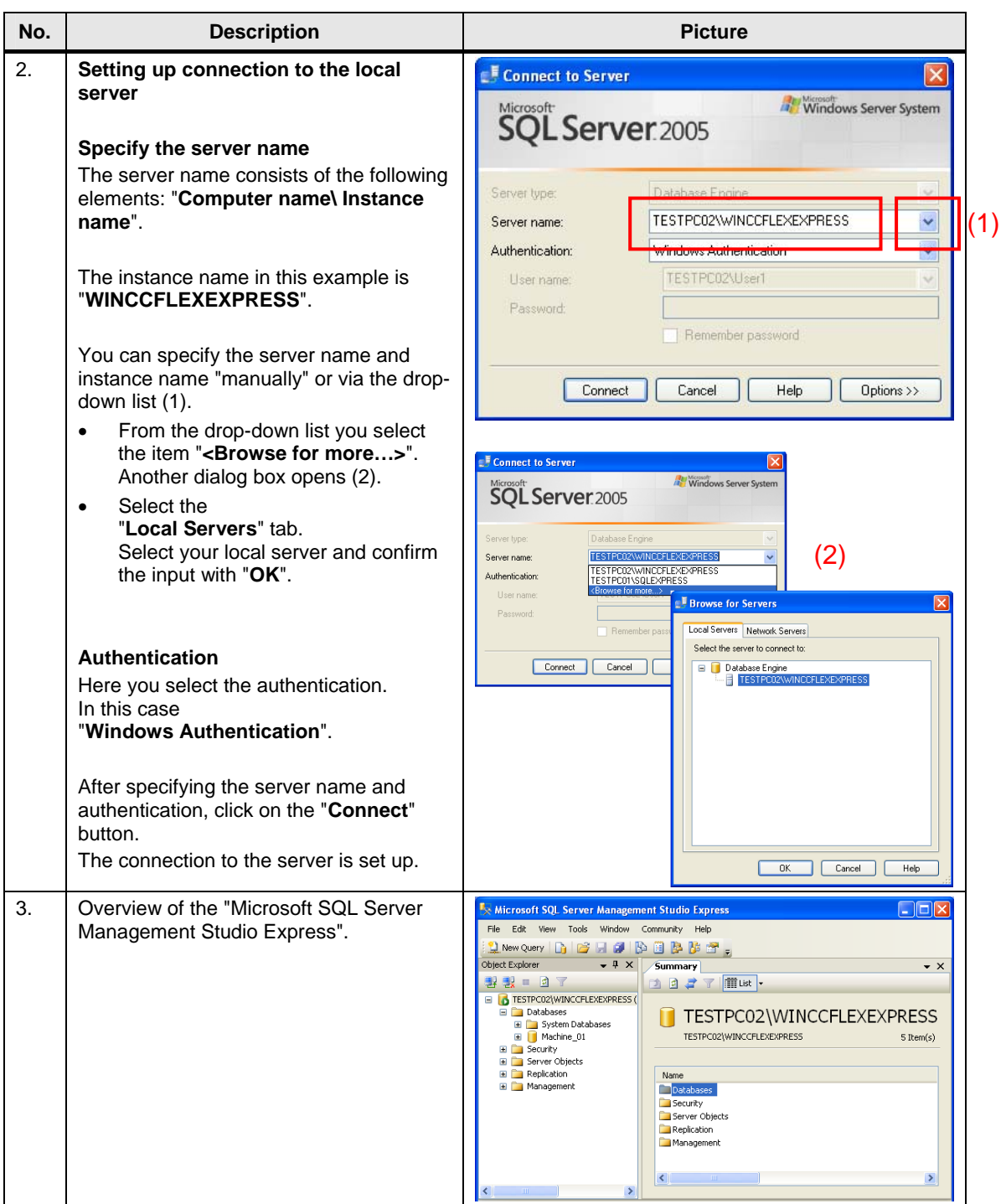

<span id="page-6-0"></span>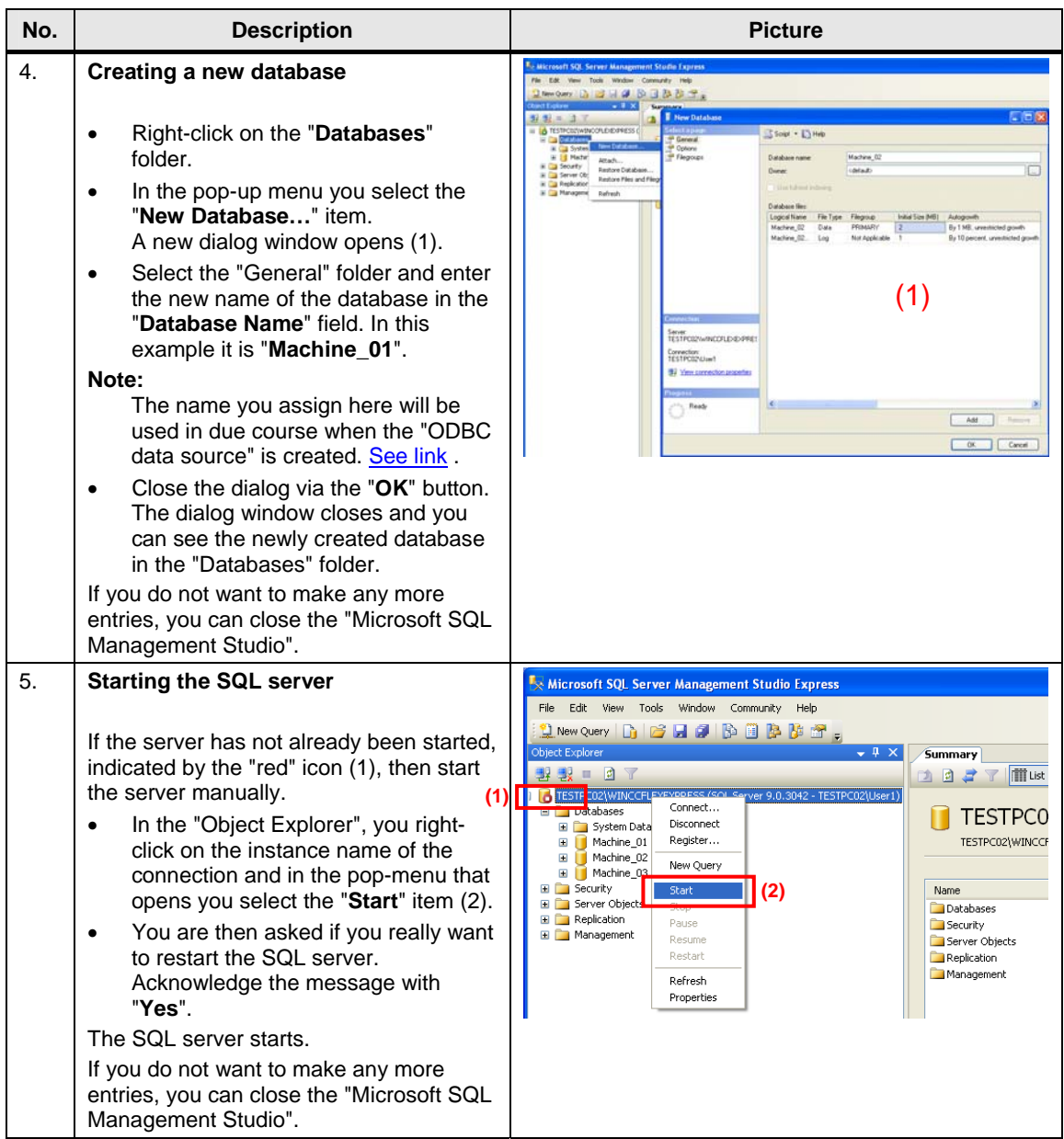

### <span id="page-7-0"></span>**2.2 Remote access to the SQL database**

Section [2.1](#page-4-1) describes how to create a database.

In the constellation described, the SQL server and the WinCC flexible Runtime are installed together on one PC.

In this section, the SQL server and WinCC flexible Runtime are each installed on a different computer.

The PC with the SQL server serves as the "central PC" on which the data management is conducted. All the WinCC flexible Runtime stations store their data there centrally.

Figure 2-1

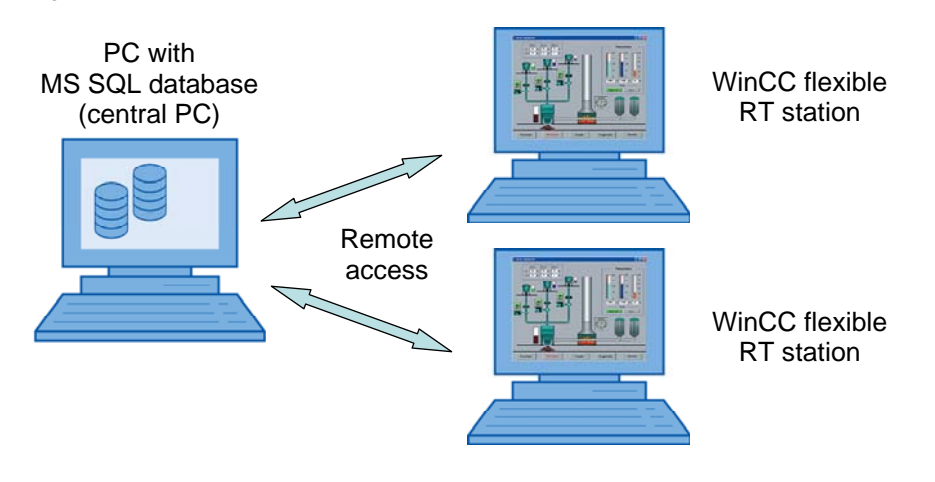

The default setting of the "Microsoft SQL Server 2005 Express Edition" does not permit "Remote Access".

Below are the settings to be made to enable "Remote Access".

### <span id="page-8-0"></span>**2.2.1 Enable remote access**

The settings are to be made on the PC on which the SQL server is installed.

Table 2-2

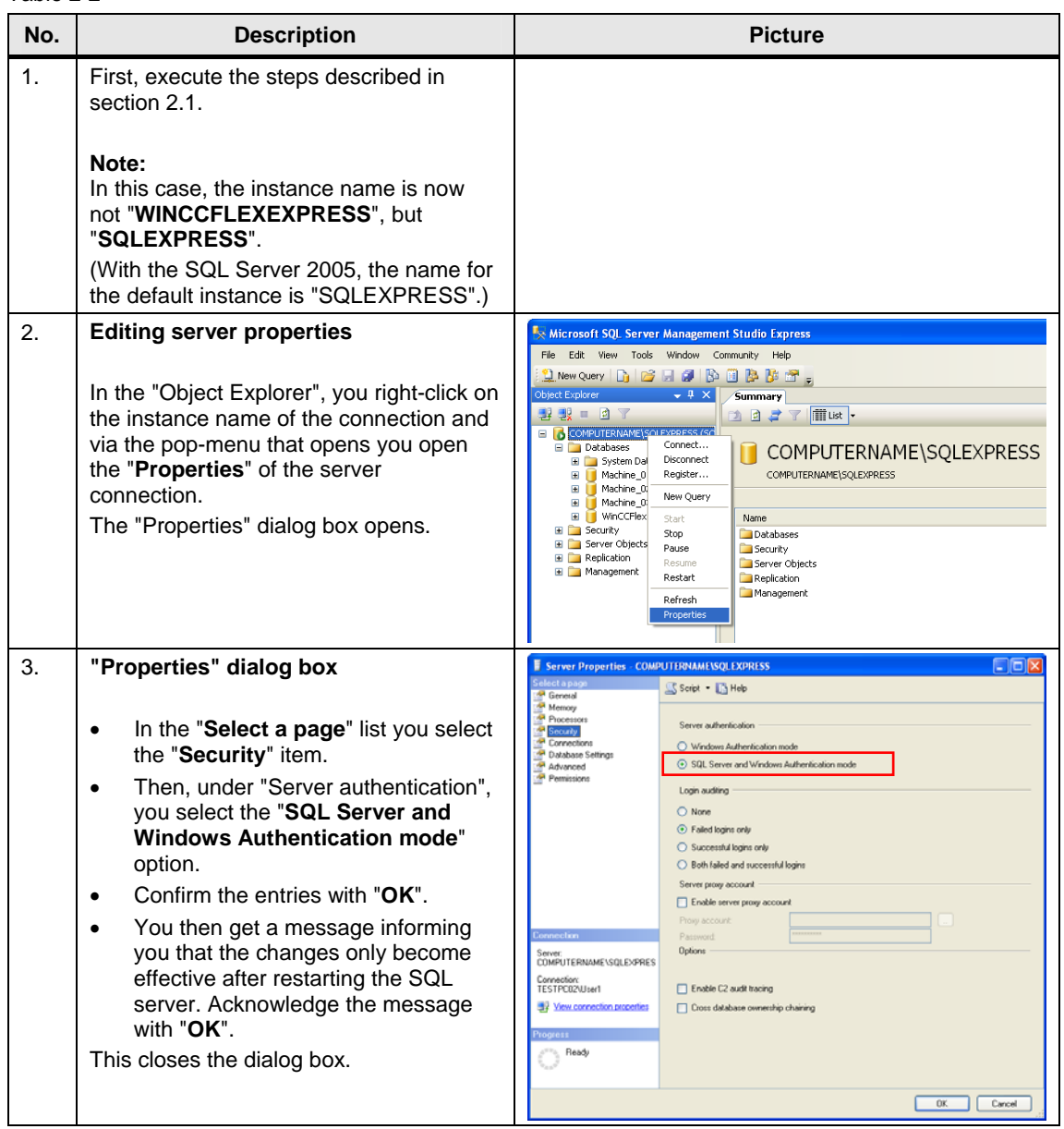

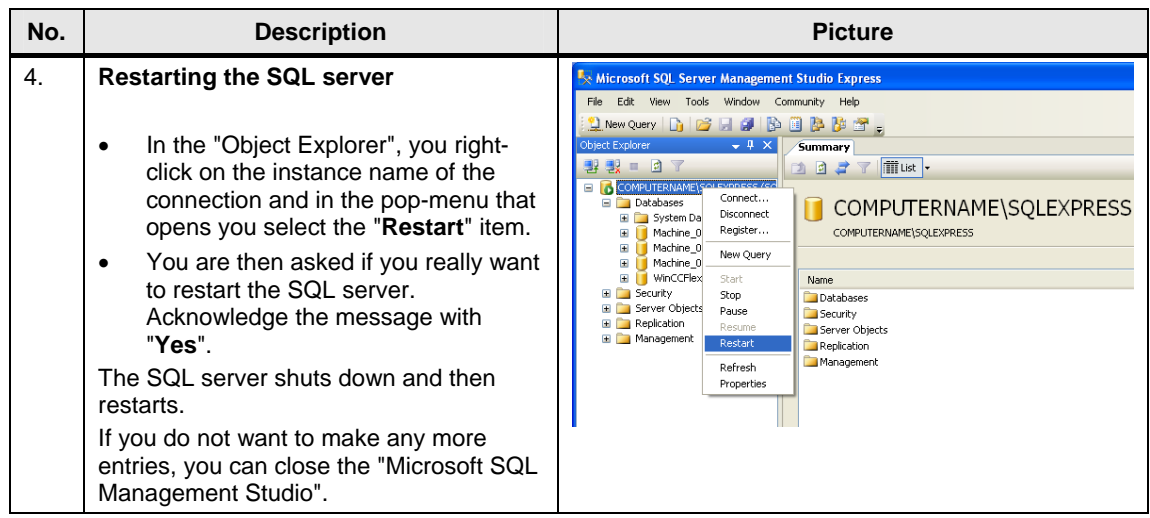

### <span id="page-10-0"></span>**2.2.2 SQL server surface area configuration**

Via this service you can edit the SQL server surface area configuration. The settings required for "Remote Access" are described below. The settings are to be made on the PC on which the SQL server is installed.

Table 2-3

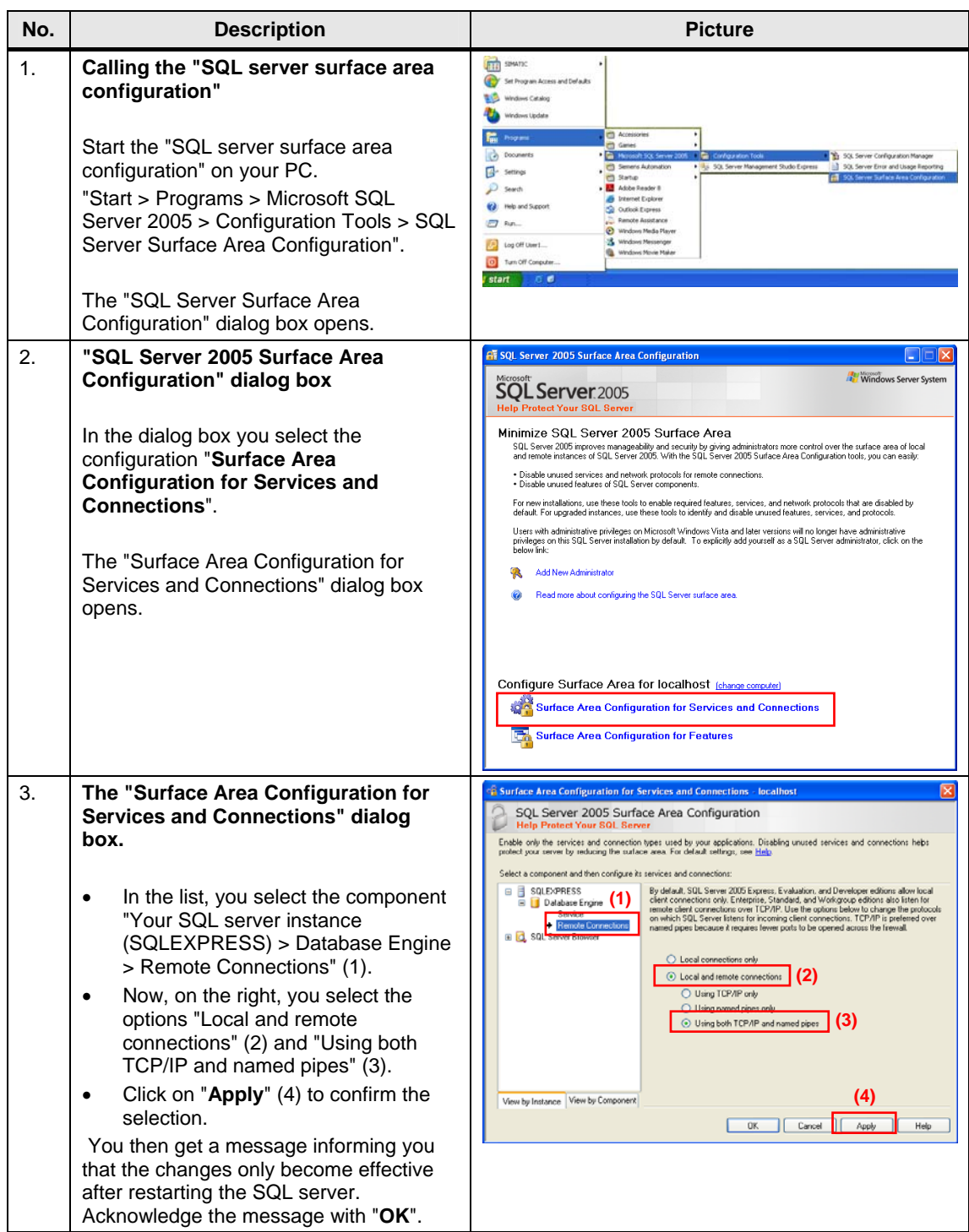

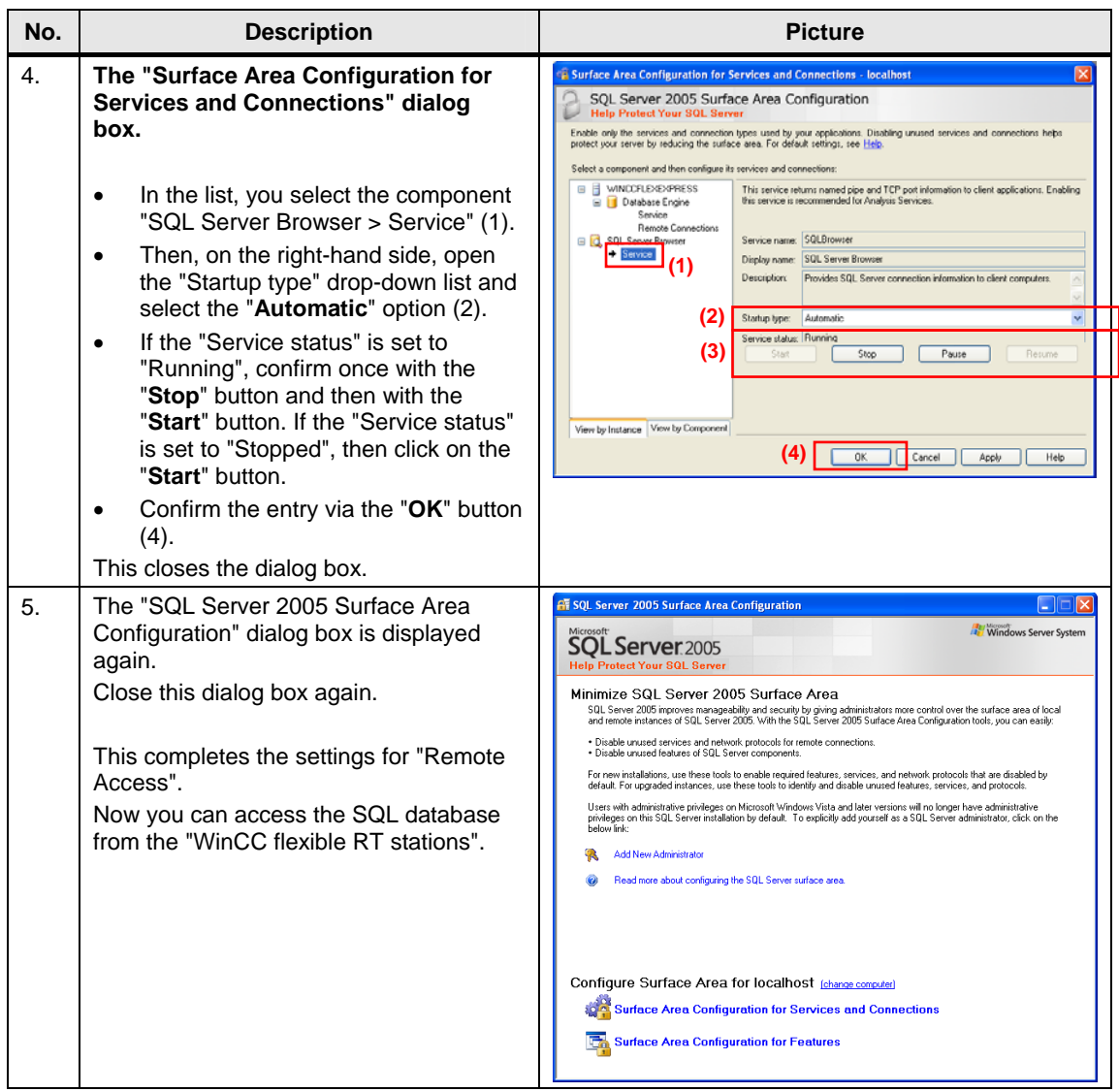

# <span id="page-12-0"></span>**2.3 Configure the ODBC data source**

Via an ODBC application you create an ODBC data source via which you set up a connection to a Microsoft SQL server.

The ODBC settings must be made on the PC on which the WinCC flexible Runtime is installed.

Table 2-4

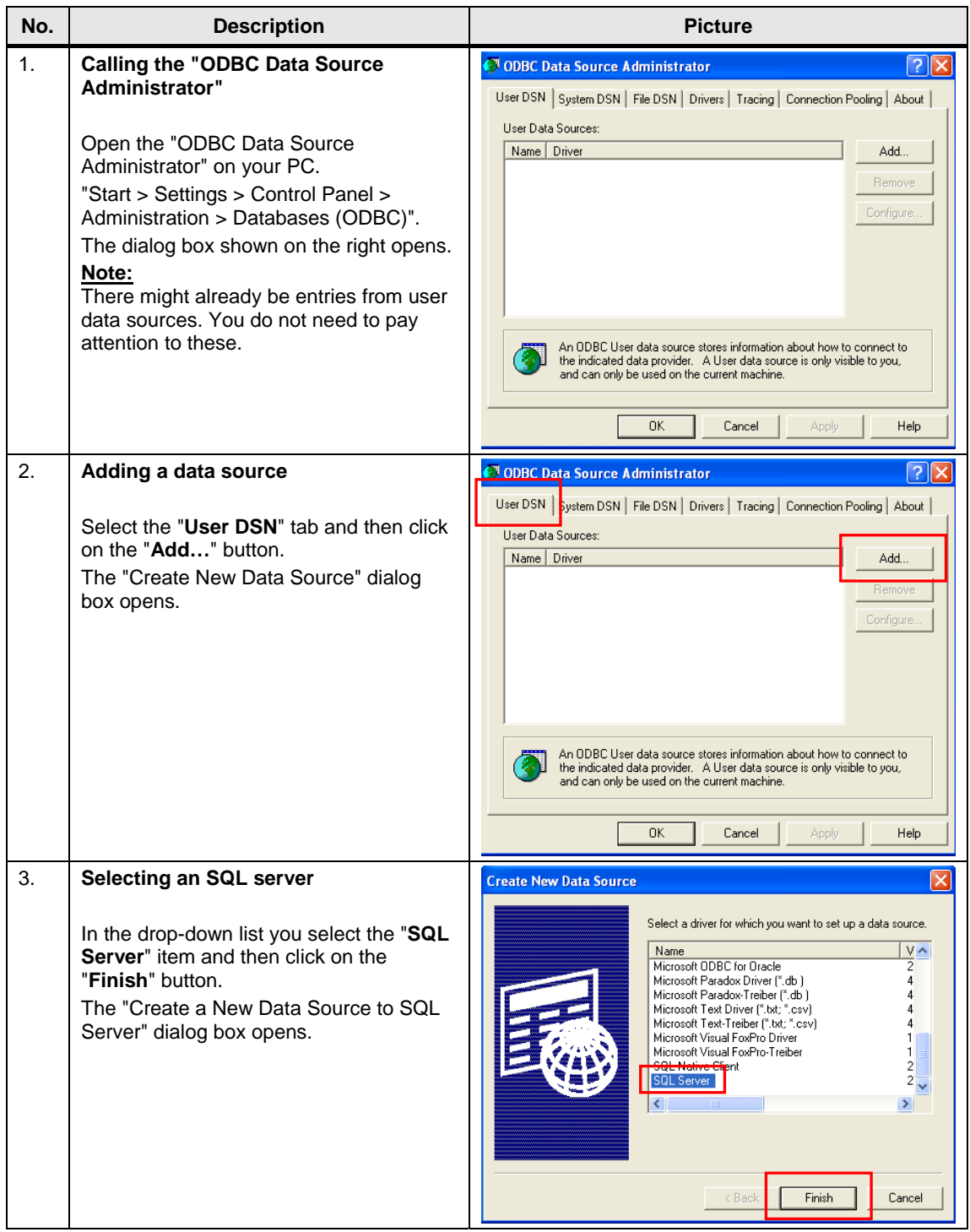

<span id="page-13-0"></span>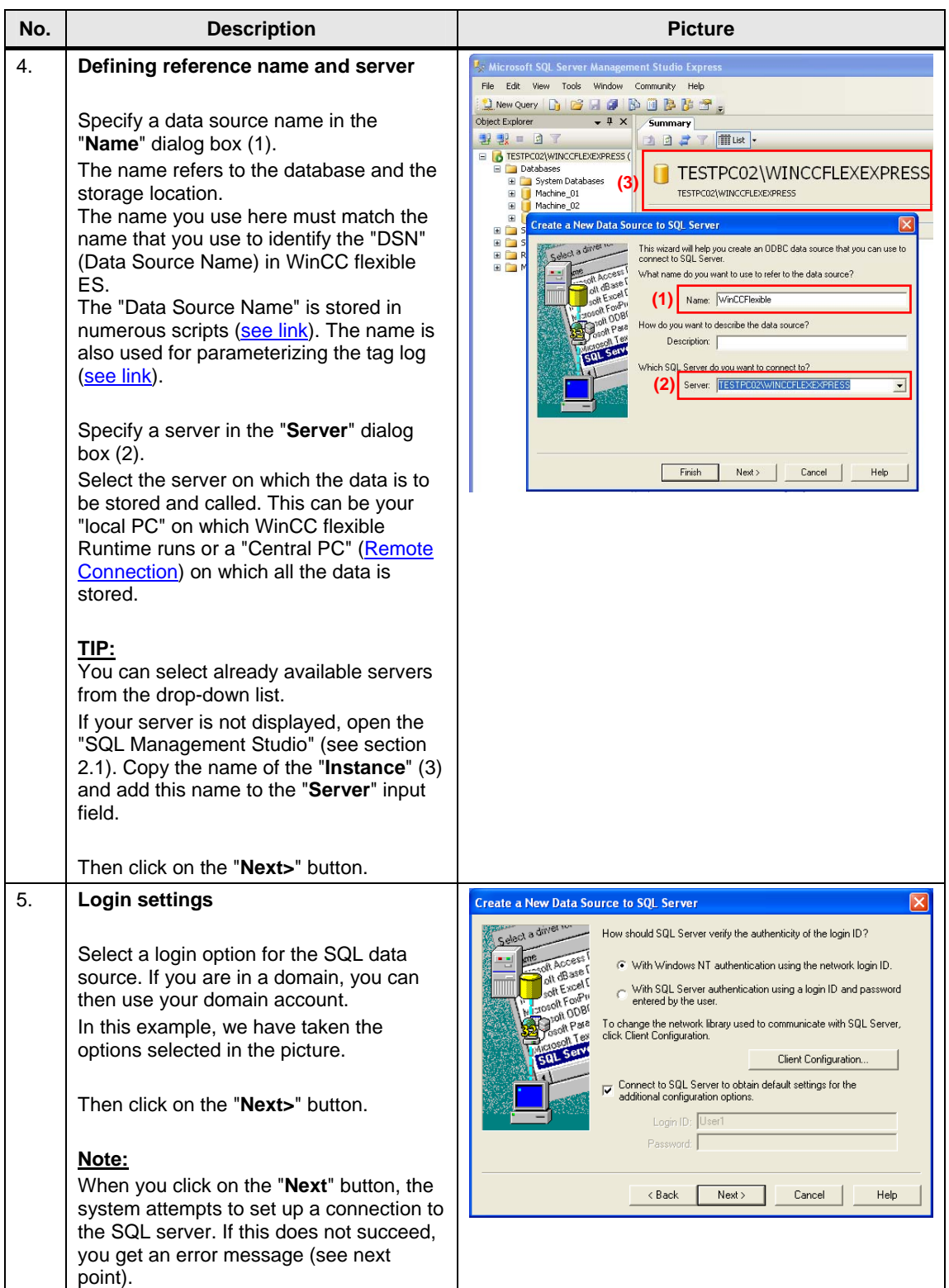

<span id="page-14-0"></span>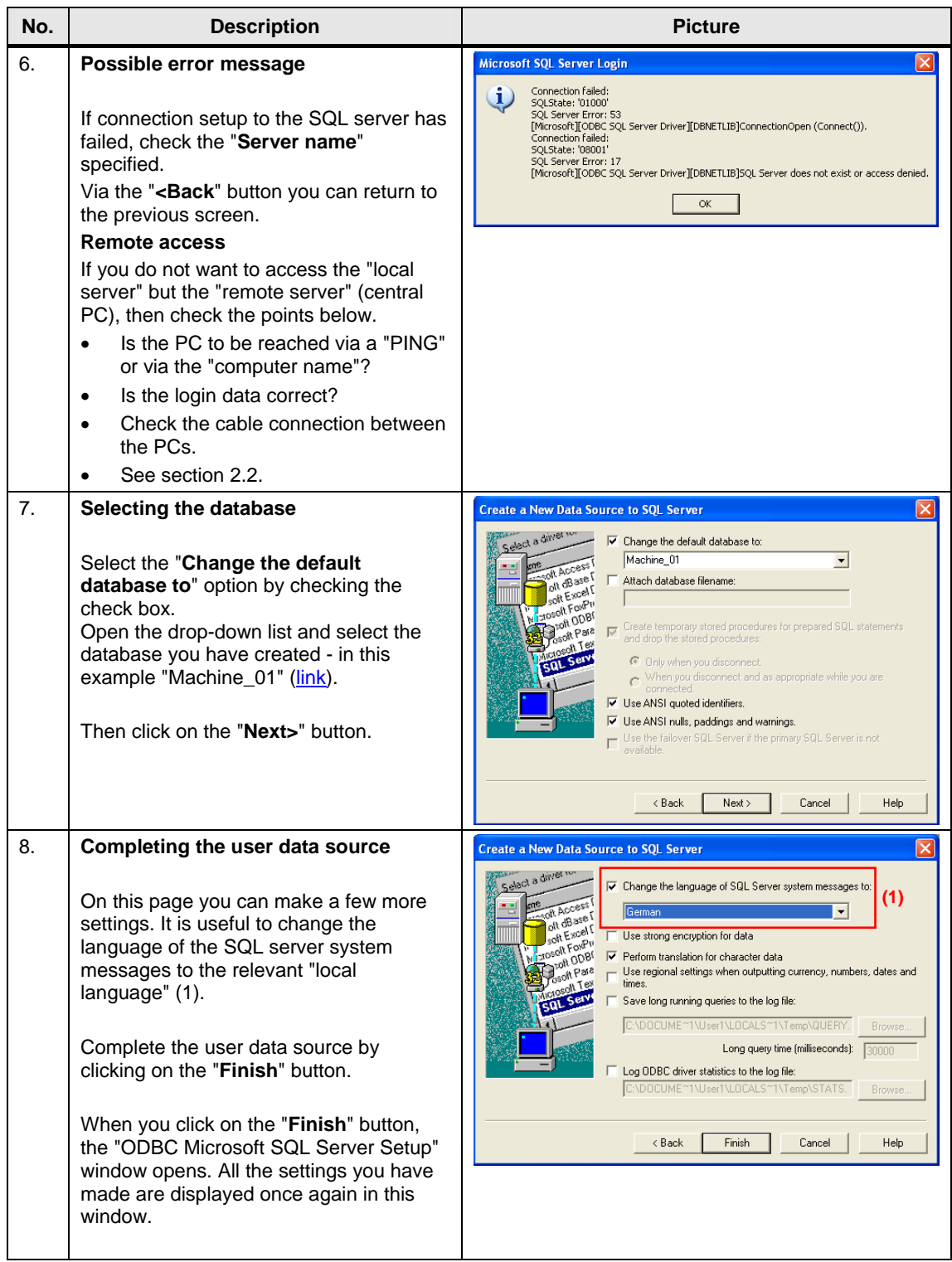

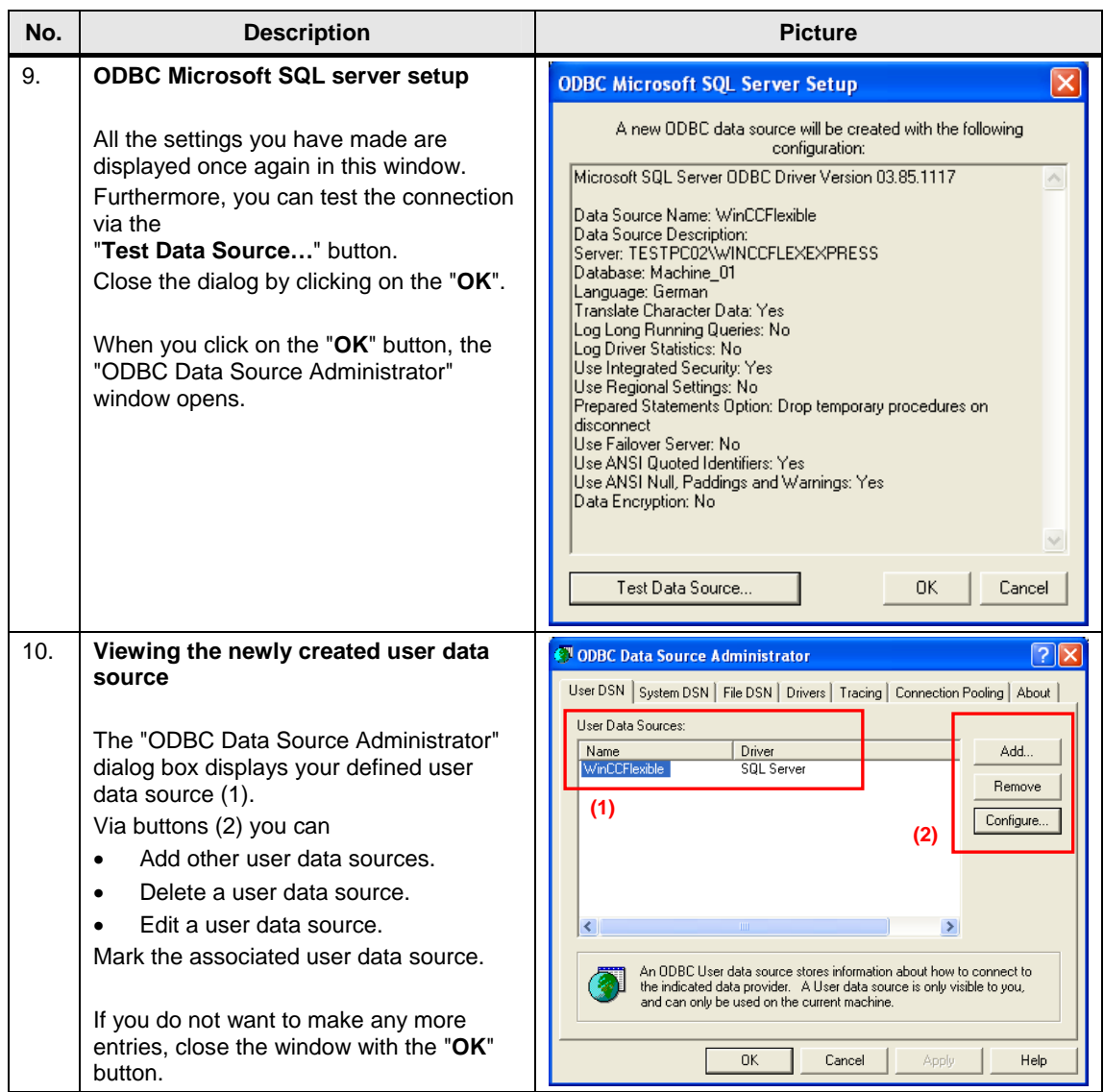

# <span id="page-16-0"></span>**3 WinCC flexible ES**

This chapter provides describes how to configure and make various settings for logging data in an SQL database. Please refer to the attached project for details.

**Note** All the settings already described have been made in the attached configuration.

# <span id="page-16-1"></span>**3.1 Define properties of the tag log**

The settings below are to be made generally regardless of whether it is a message or tag log.

Table 3-1

<span id="page-16-3"></span>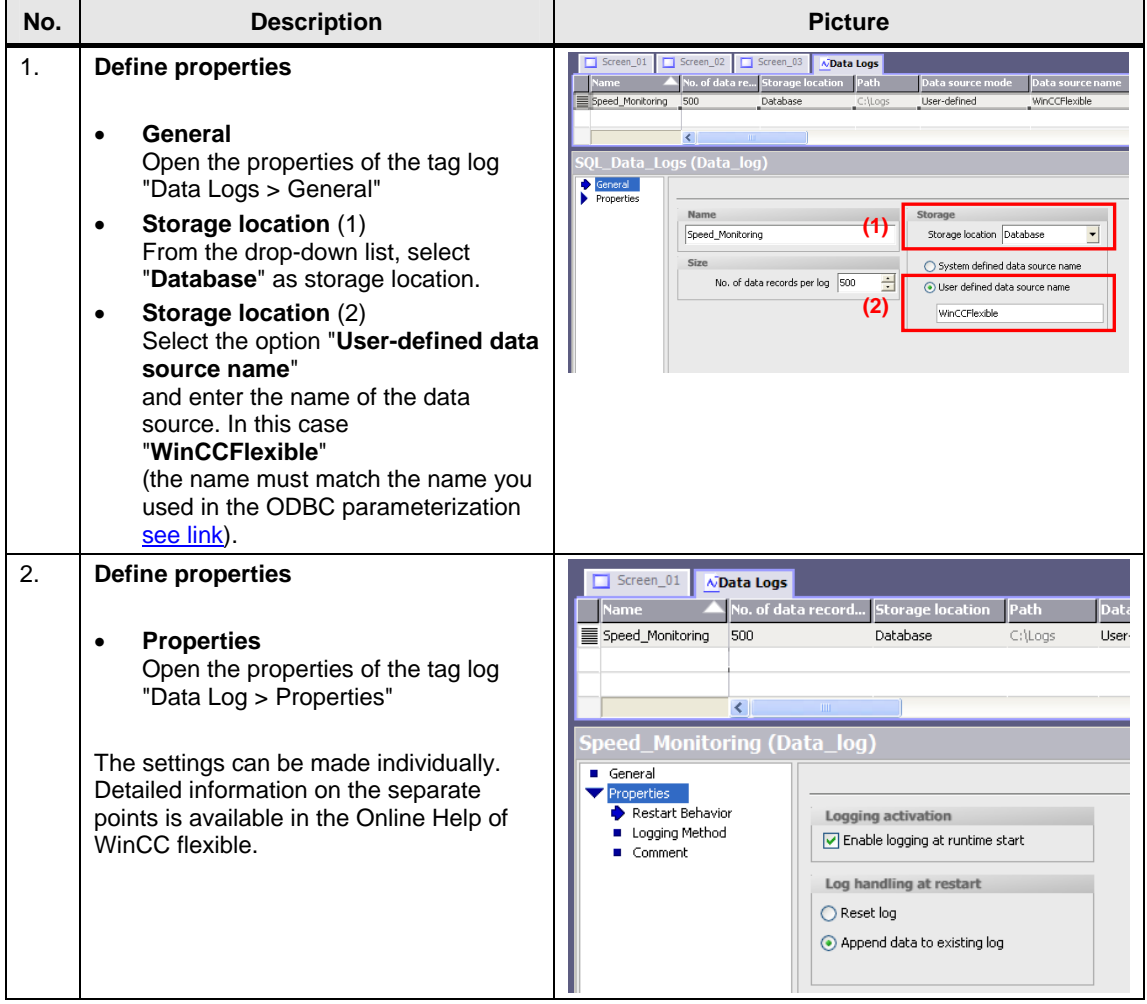

# <span id="page-16-2"></span>**3.2 Log tags**

This chapter describes how to log tags in an SQL database without using scripts.

The advantage here is that this can be quickly configured and implemented. You do not need to know any more about scripting.

The figure below shows an example of how tag values are then stored in the database.

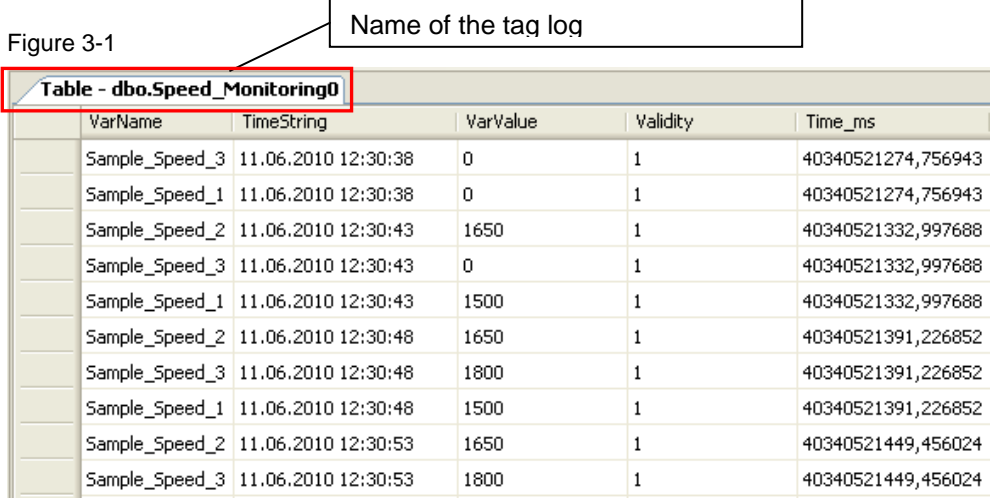

#### **Define logging properties**

#### Table 3-2

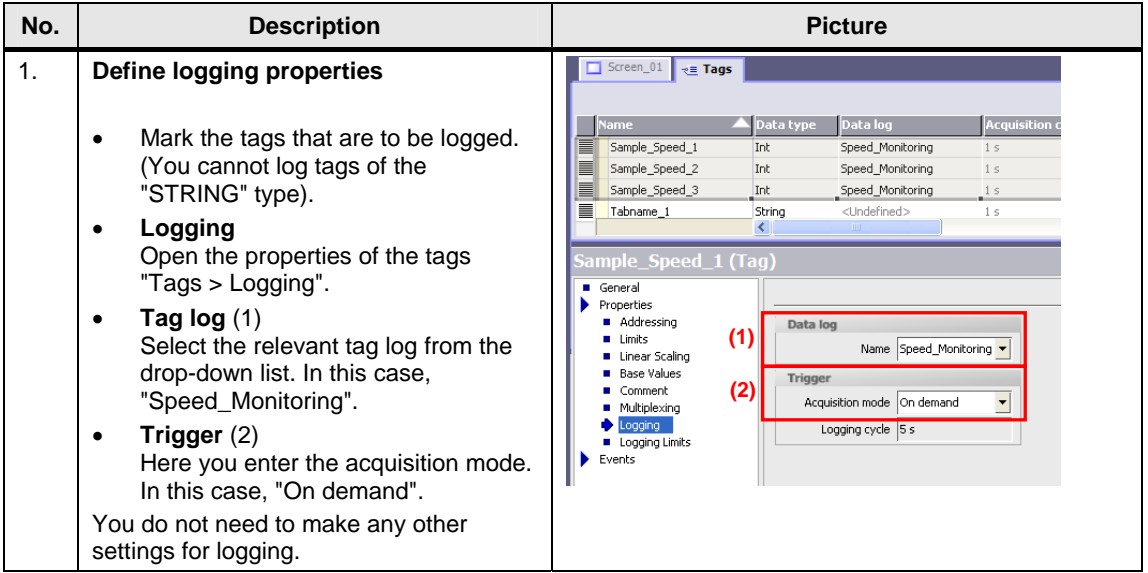

### <span id="page-17-0"></span>**3.3 Log tags using scripts**

The example below describes how to log tags in an SQL database using scripts.

The advantage here is that the tags can be stored, read out and subsequently edited in the form of a table, for example. Furthermore, you can also log tags of the "STRING" type.

The figure below shows an example of how tag values are then stored in the database in tabular form.

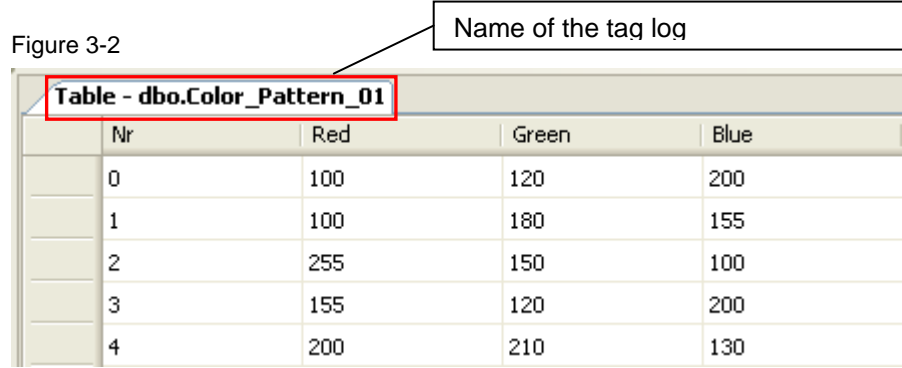

### <span id="page-18-0"></span>**3.3.1 Define logging properties**

Table 3-3

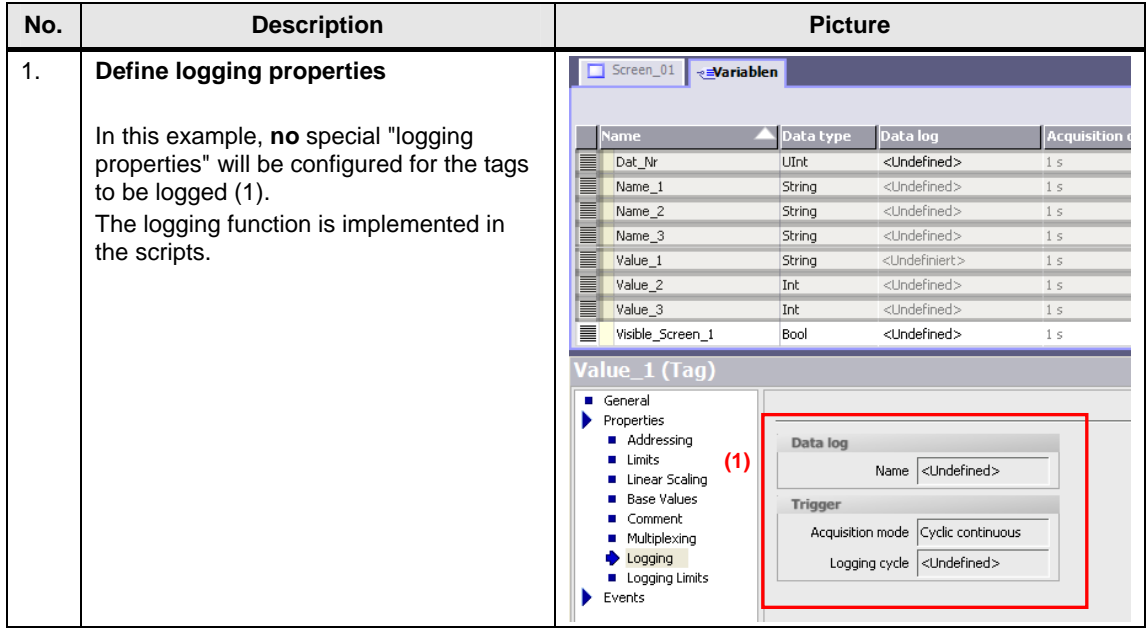

#### <span id="page-19-0"></span>**3.3.2 Script editing for logging**

In the attached example, the scripts are used to log the tags in the SQL database.

To create these scripts you need a certain amount of experience and a basic knowledge of the SQL instruction set. Descriptions and instructions for the "SQL Instruction Set" are available in plenty in the Internet. Look also to the below FAQ entry [26283062.](http://support.automation.siemens.com/WW/view/en/26283062)

Information on the script configuration procedure is given below.

#### **Referencing the database name**

All scripts have essentially the same structure. You mainly need lines 9 to 12 for access to the SQL database. Pay special attention to line 12. You use it to reference the database and the storage location.

Table 3-4

<span id="page-19-1"></span>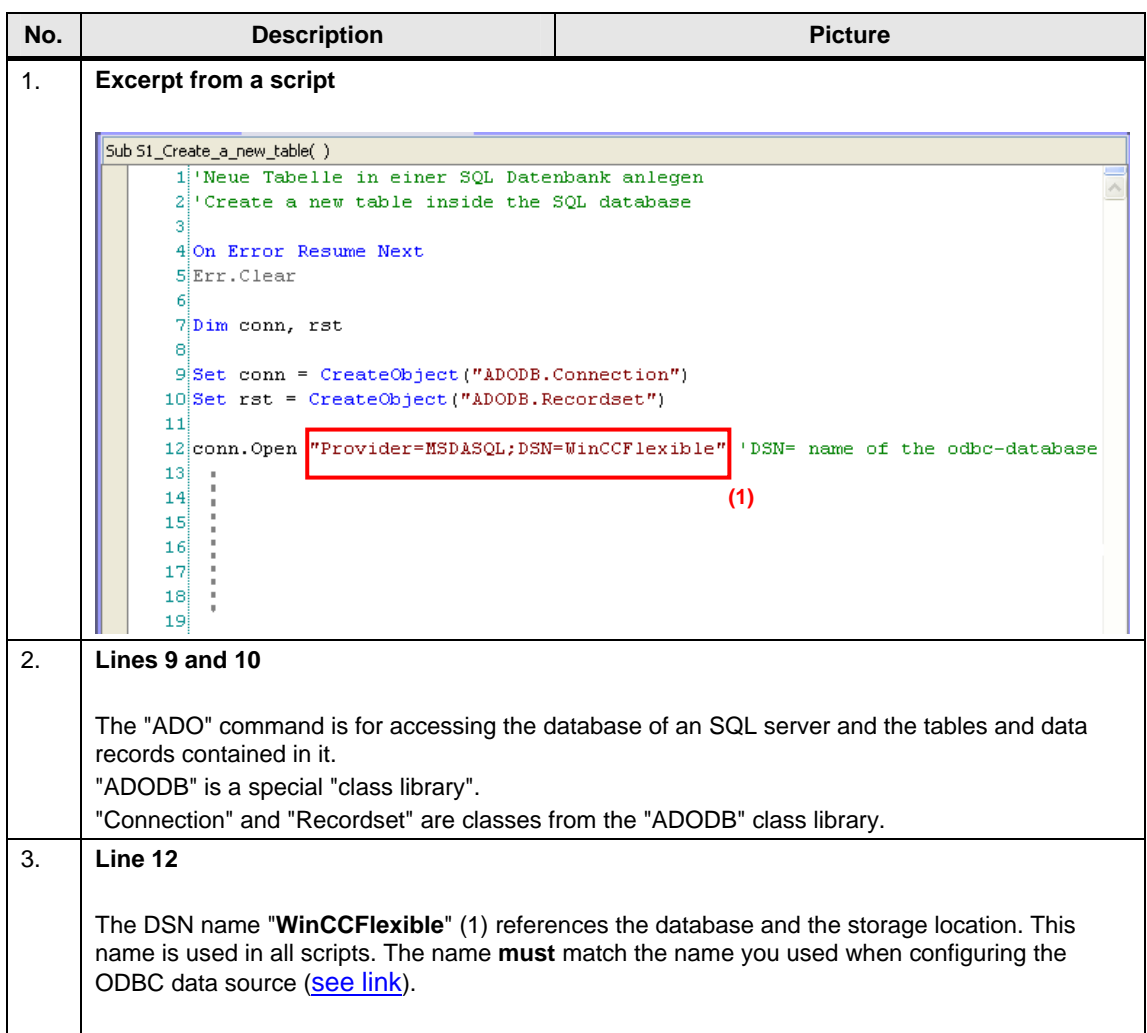

#### <span id="page-20-1"></span><span id="page-20-0"></span>**3.3.3 Scripts used**

The scripts are called via corresponding buttons. You can use the "cross-reference list" to display the points of usage of the separate scripts.

#### **S1\_Create\_a\_new\_table**

The script creates a new table (data record) in an existing SQL database.

#### **Configuration note:**

The data type for the separate cells is defined in line 16. In this example, the operator can specify an "Integer value" or "String value" in the first "line" [\(see](#page-25-0)  [link\)](#page-25-0).

When configuring in WinCC flexible, you must make sure that the IO field is at least as long as the value you have specified in the script.

#### **Example:**

Excerpt from script line 16: "…SmartTags("Name\_1") & "**CHAR(12)**" The "character length" is specified as 12. In this case, the IO field in WinCC flexible must have a character length of at least 12.

Furthermore, Runtime error evaluation runs via the script:

- If the name of the table is already available.
- If the table header (table name and column name) is not stored completely.
- If the computer name does not begin with a letter.
- If the column name does not begin with a letter.

#### **S2\_Create\_new\_data**

The script writes the specified values to an existing SQL database table. Runtime error evaluation runs via the script:

- If the number of the data record is already available.
- If the specified table name is not available.

#### **S3\_Read\_data\_from\_table**

The script reads the values from an existing SQL database table. Runtime error evaluation runs via the script:

- If the specified number of the data record is not available.
- If the specified table name is not available.

#### S4 Overwrite data in the table

The script overwrites the data in an existing SQL database table with the newly specified values.

Runtime error evaluation runs via the script:

- If the specified number of the data record is not available.
- If the specified table name is not available.

#### **S5\_Delete\_data\_in\_the\_table**

The script deletes the table contents of the selected data record number in an existing SQL database table.

Runtime error evaluation runs via the script:

- If the specified number of the data record is not available.
- If the specified table name is not available.

#### **S6\_Delete\_complete\_table**

The script deletes a complete table in an existing SQL database table. Runtime error evaluation runs via the script:

If the table name to be copied is not available.

- If the new table name already exists.
- If the computer name does not begin with a letter.

#### **S8\_Reset\_table\_entries**

The script resets the contents of a table.

# <span id="page-22-0"></span>**4 Operate the Sample Application**

This chapter describes how to operate the application.

# <span id="page-22-1"></span>**4.1 Call the data in the SQL database**

#### **Requirements:**

- The settings as described in chapter [2](#page-4-0) "[SQL Database"](#page-4-0) have been made.
- Data has been logged in the SQL database via WinCC flexible Runtime.

#### **Opening the SQL table**

Table 4-1

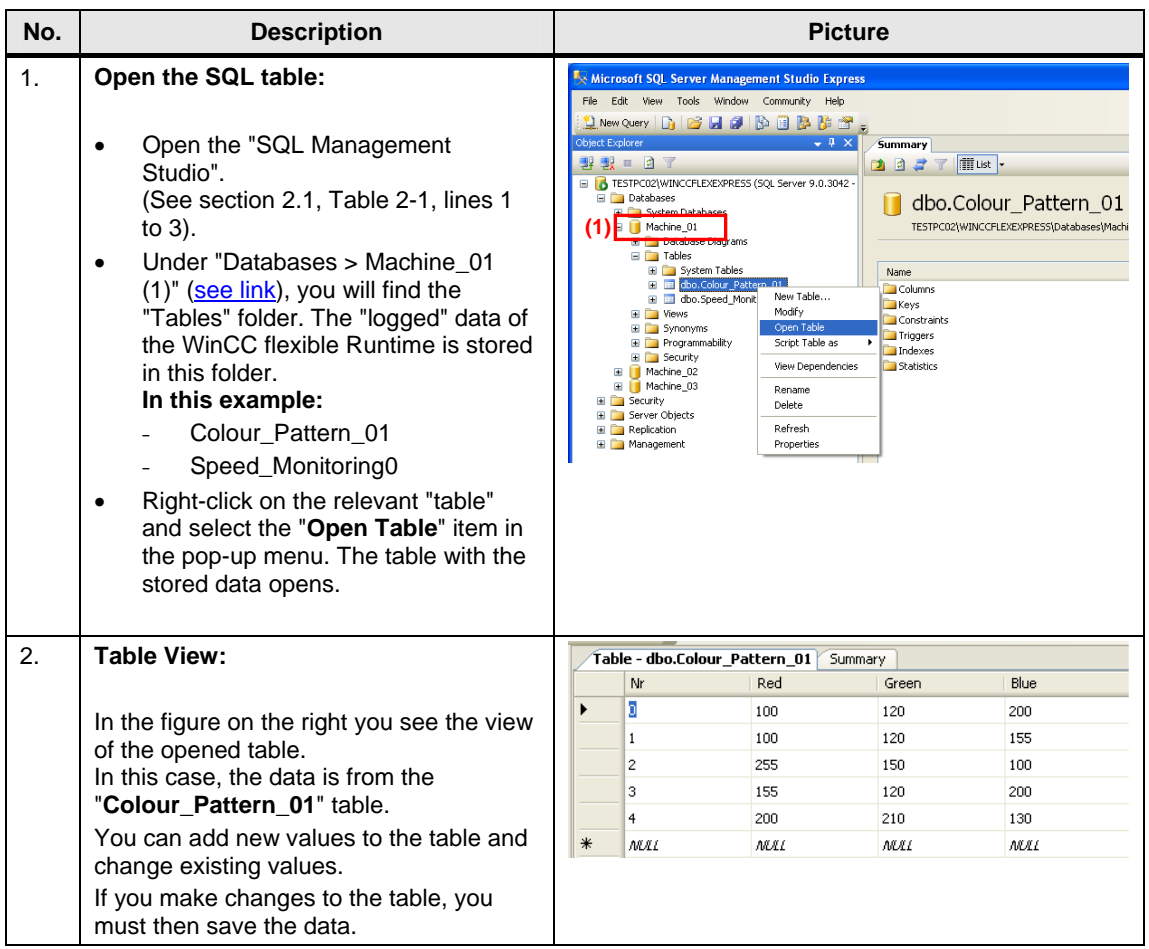

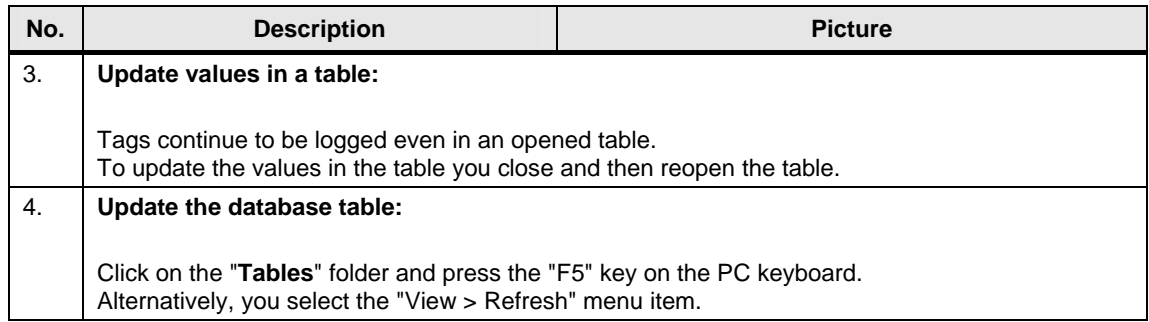

#### <span id="page-23-0"></span>**What should you watch out for with logging?**

**Server started?**

Make sure that the server has been started! This is indicated by the "green" icon (1). Refer also to the following [link](#page-4-3).

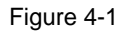

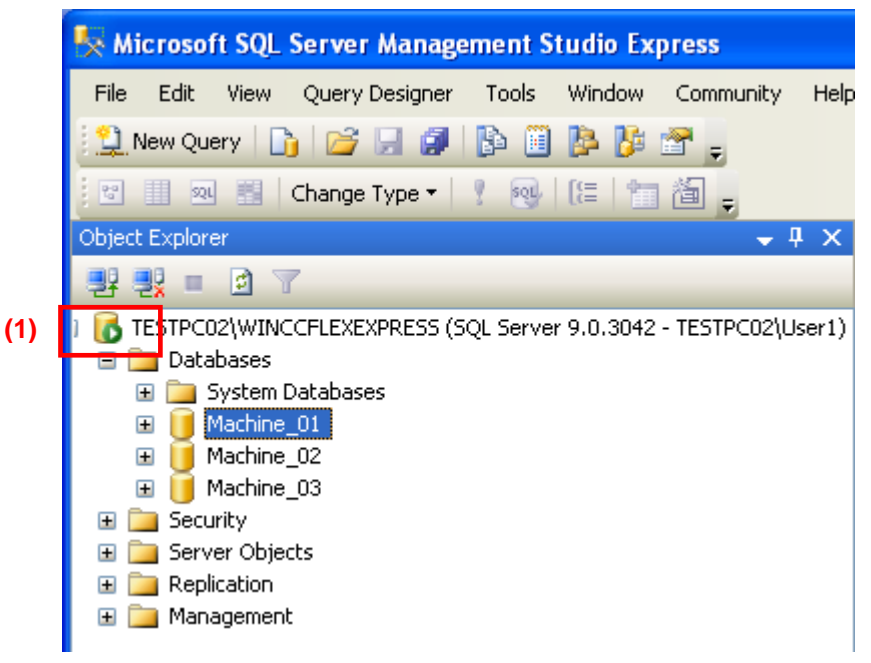

- **Default logging (without using scripts):**
	- If the server connection to WinCC flexible Runtime is interrupted/stopped during operation, you must restart WinCC flexible Runtime once the connection of the SQL server has been reestablished.
	- You must start the SQL server before starting WinCC flexible Runtime.

# <span id="page-24-0"></span>**4.2 Operate the WinCC flexible Runtime screens**

#### **Requirements:**

You must start the SQL server before starting WinCC flexible Runtime [\(see link](#page-23-0)).

The WinCC flexible Runtime consists of four screens.

Table 4-2

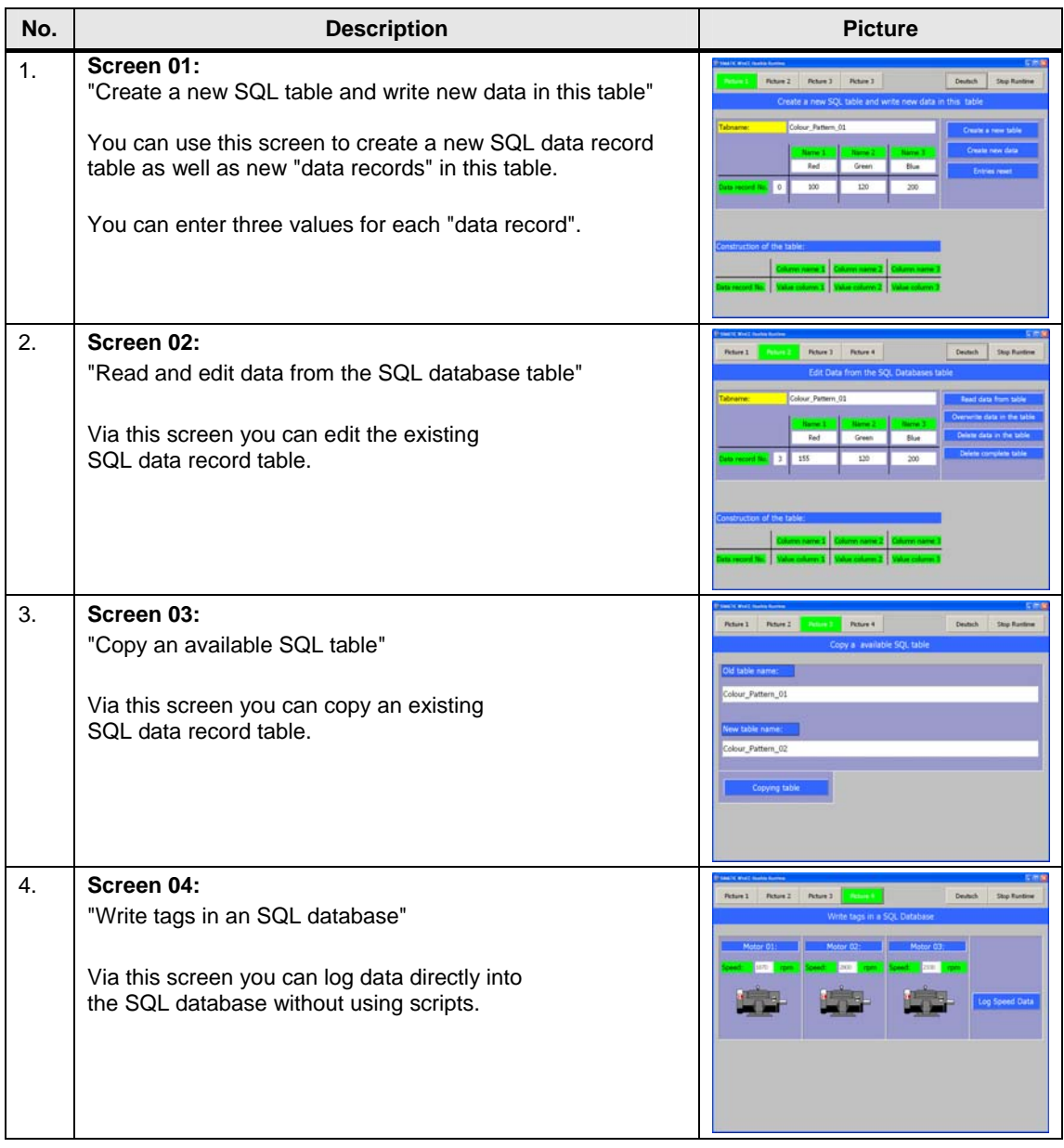

How to operate the separate screens is described in detail below.

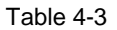

<span id="page-25-0"></span>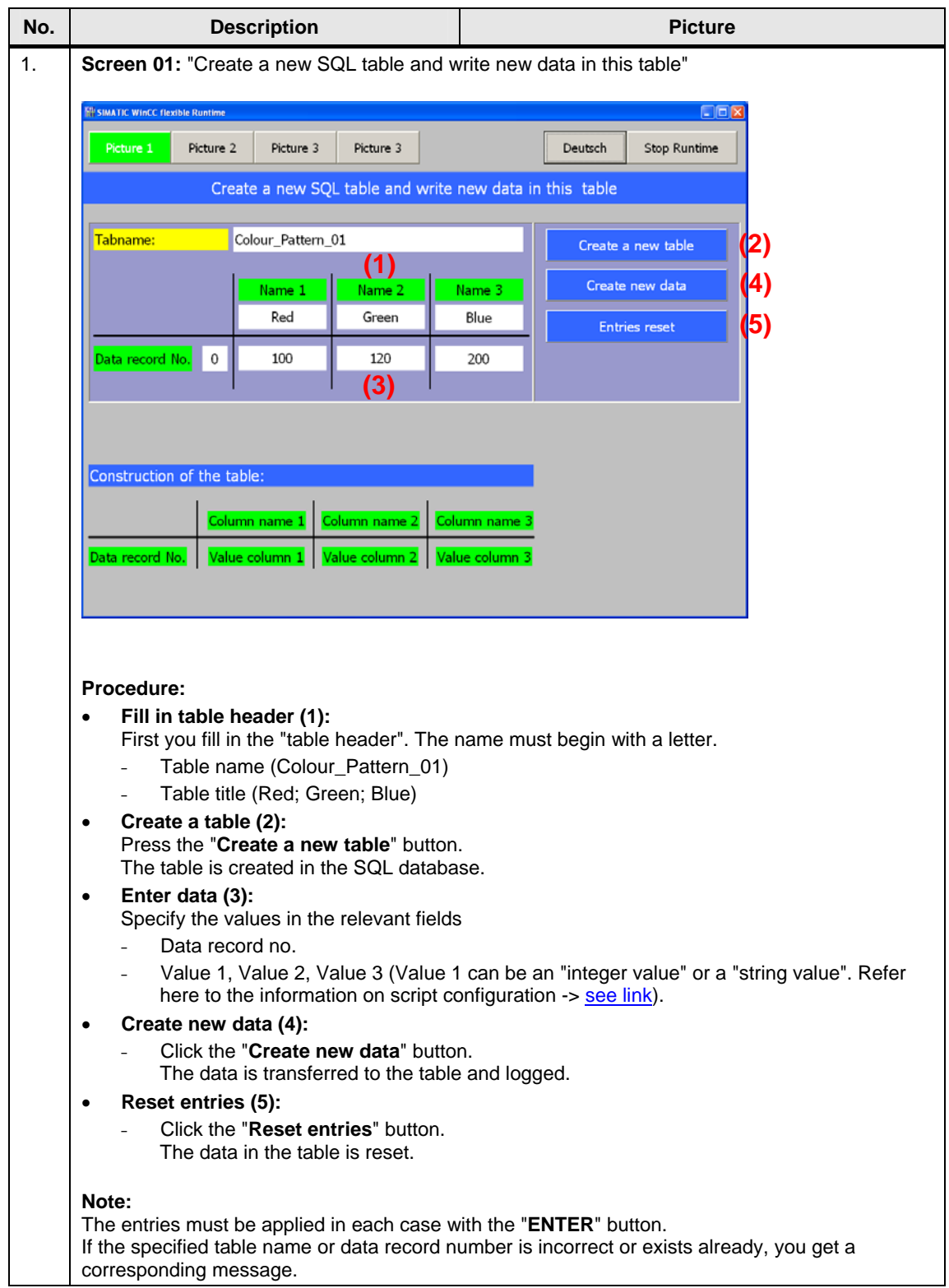

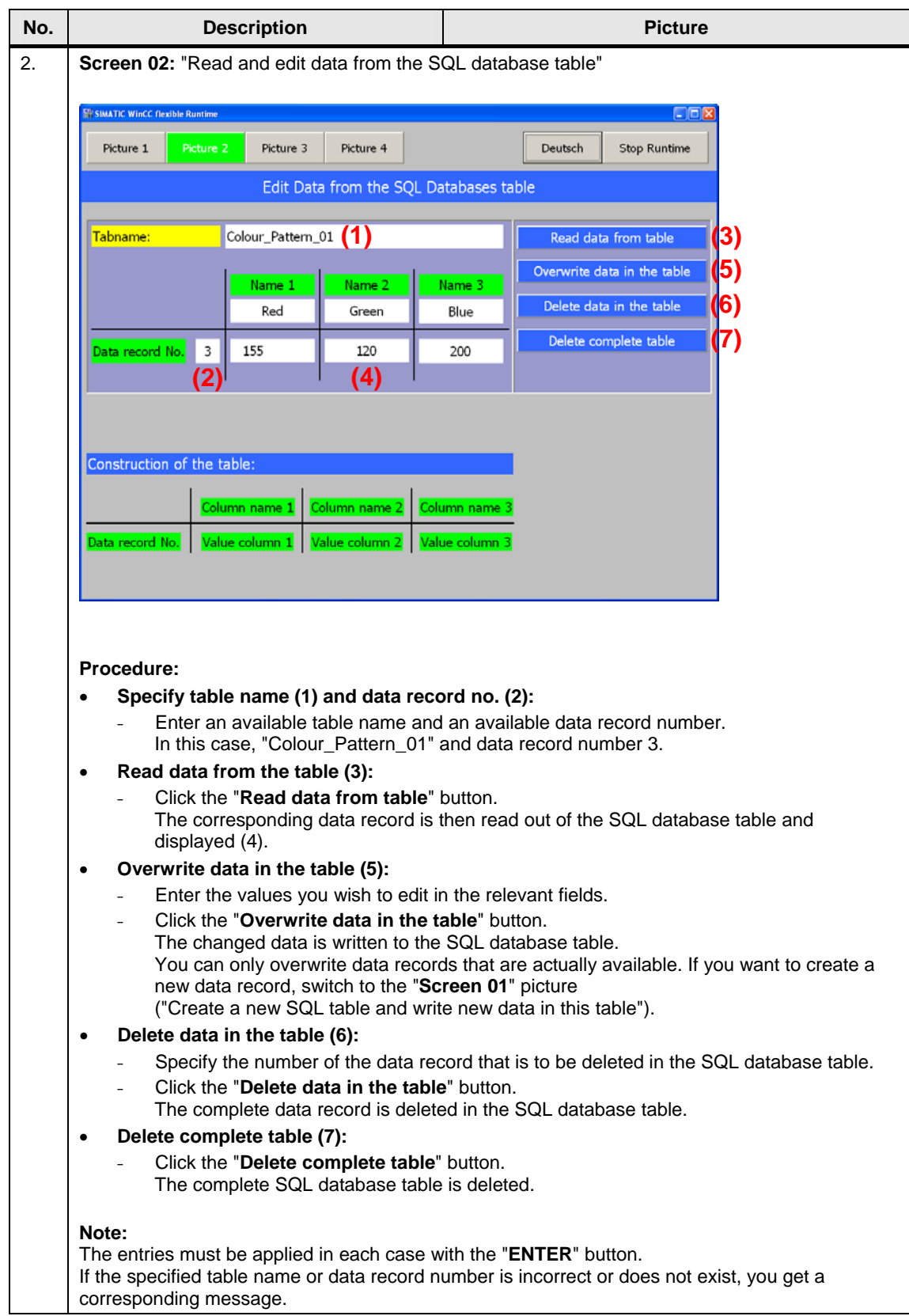

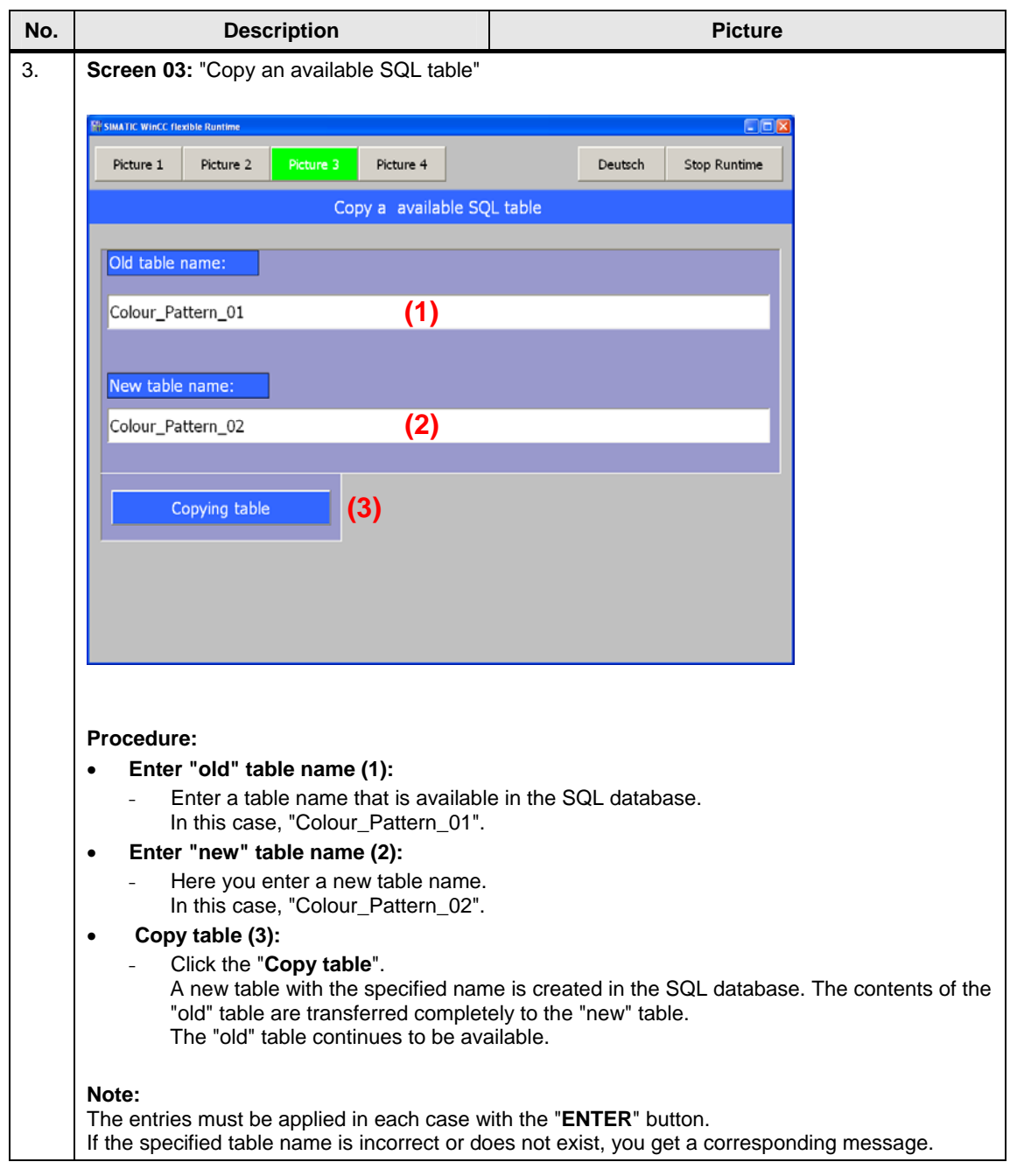

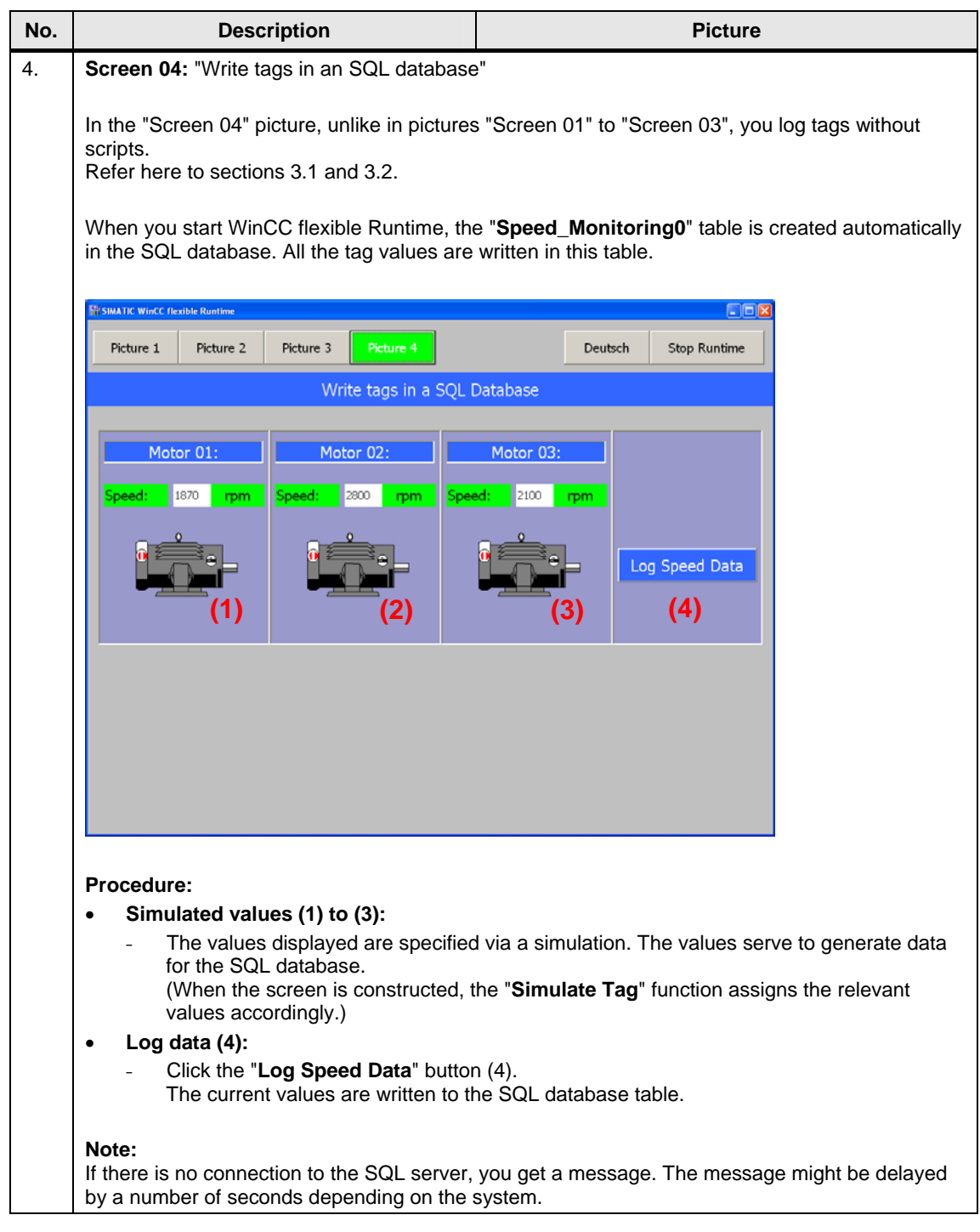

#### <span id="page-29-0"></span>**4.2.1 Troubleshooting**

If no data is logged in the SQL database, run through the points listed below.

#### **Check IP address**

If the SQL server and WinCC flexible Runtime are installed on different computers [\(Remote Access](#page-7-0)), then check the IP addresses used on the PCs. The IP addresses must be in the same IP band and subnetwork. If necessary, get in touch with your system administrator.

#### **SQL server address**

Check the SQL server address used [\(link](#page-13-0)).

#### **Data source name**

Check the data source name used. The name is used for parameterizing the logs and in the scripts ([link\)](#page-13-0).

#### **Start the SQL server**

Make sure that the SQL server has been started [\(link](#page-23-0)).

#### **WinCC flexible Runtime**

Make sure that the SQL server is started before starting the WinCC flexible Runtime and that the connection to the SQL server is not interrupted during operation.

#### **Sample error messages**

Table 4-4

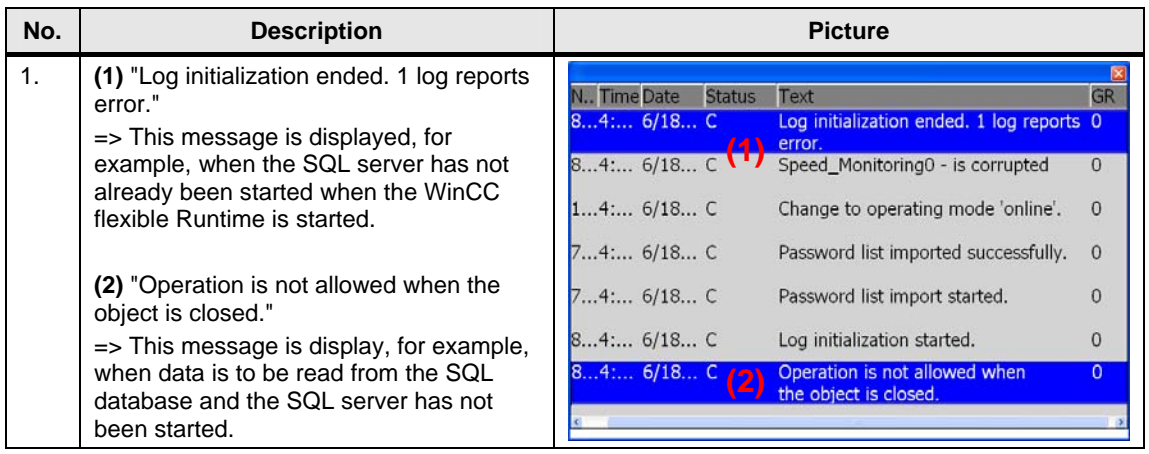